『戸籍時報・大阪だより総索引検索システム』が起動しない場合

日本加除出版株式会社

「戸籍時報・大阪だより総索引検索システム」は、従来 Microsoft 社 Internet Explorer11 からの 起動をお願いしておりましたが、Internet Explorer11のサポート終了に伴ない、2023年版よりブラ ウザを利用しないスタンドアロンアプリとして改修いたしました。

こちらの「戸籍時報・大阪だより総索引検索システム」について、一部の環境でアプリが起動しな い場合がございます。

起動しない場合は、以下の対処方法をお試しいただきますようお願い申し上げます。

## 《「Microsoft Access データベース エンジン 2016」をインストールする》

1. 下記URLより、「Microsoft Access データベース エンジン 2016」ダウンロードサイト にアクセスします。

https://www.microsoft.com/ja-JP/download/details.aspx?id=54920

- 2. 「ダウンロード」をクリックします。
- 3. officeのビット数が32ビットの場合は「accessdatabaseengine.exe」を、 officeのビット数が64ビットの場合は「accessdatabaseengine\_x64.exe」にチェックを 入れ、「次へ」をクリックします (officeのビット数が分からない場合は4頁を参照) 。

この際、ダウンロードが完了しても、ファイルを実行しないでください。

4. デスクトップ画面からスタートパネルを開き、「Windows システムツール」>「ファ イルを指定して実行」をクリックします。

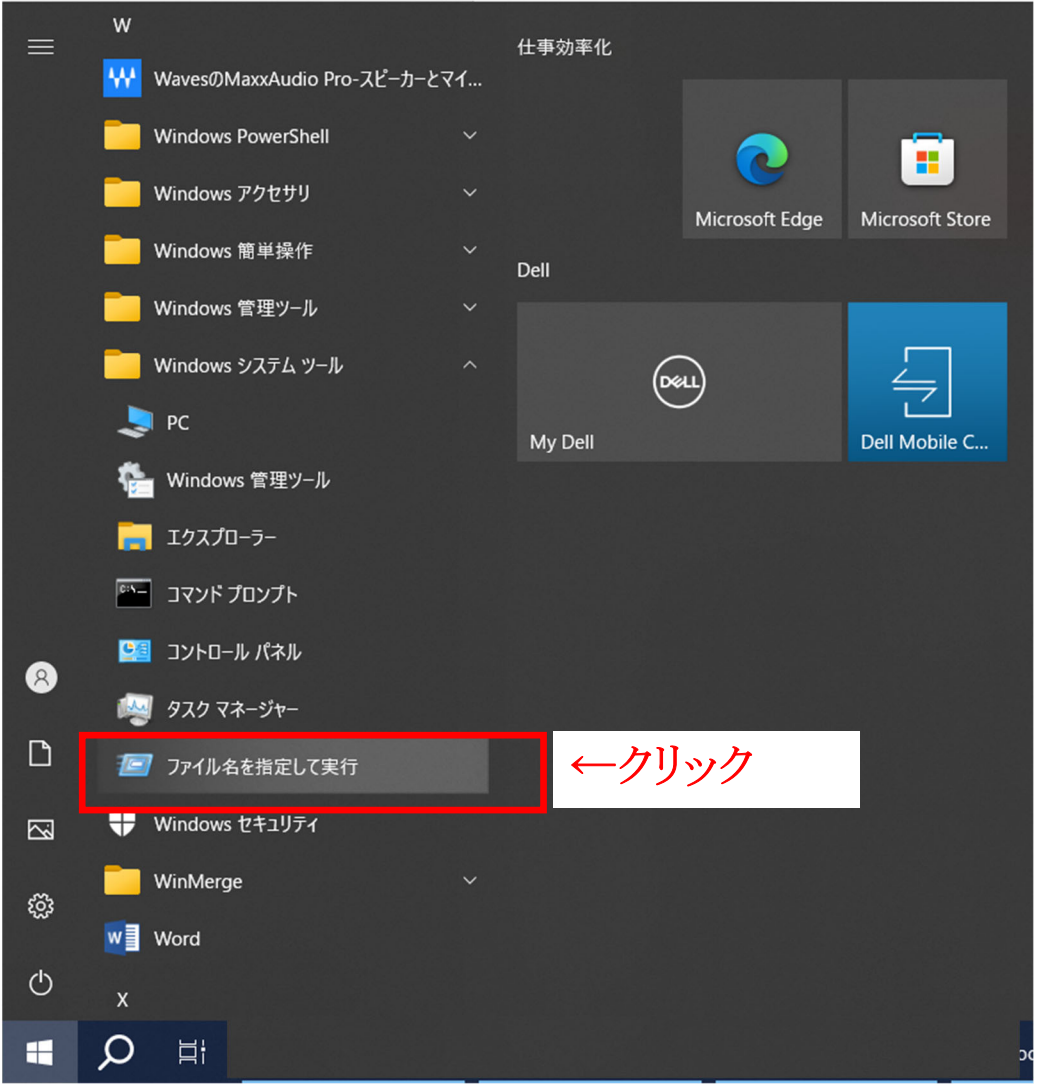

5. 以下の画面が出てきたら、の「参照」をクリックし、3でダウンロードしたファイルを 指定します。

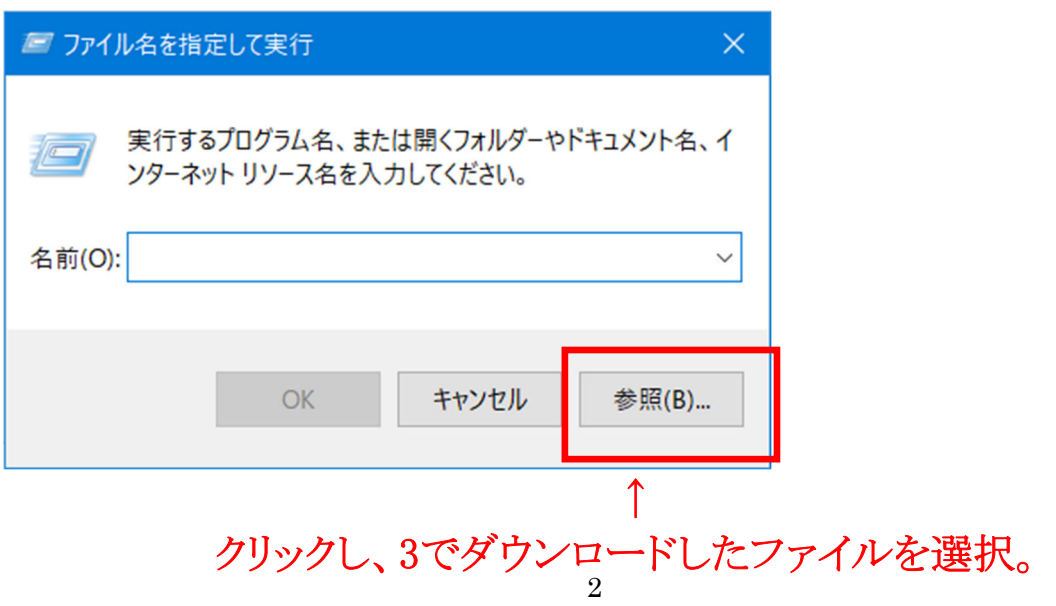

6. 文字列の後ろに半角スペースを入れ、「 /quiet」と付け足し、「OK」をクリックしま す。

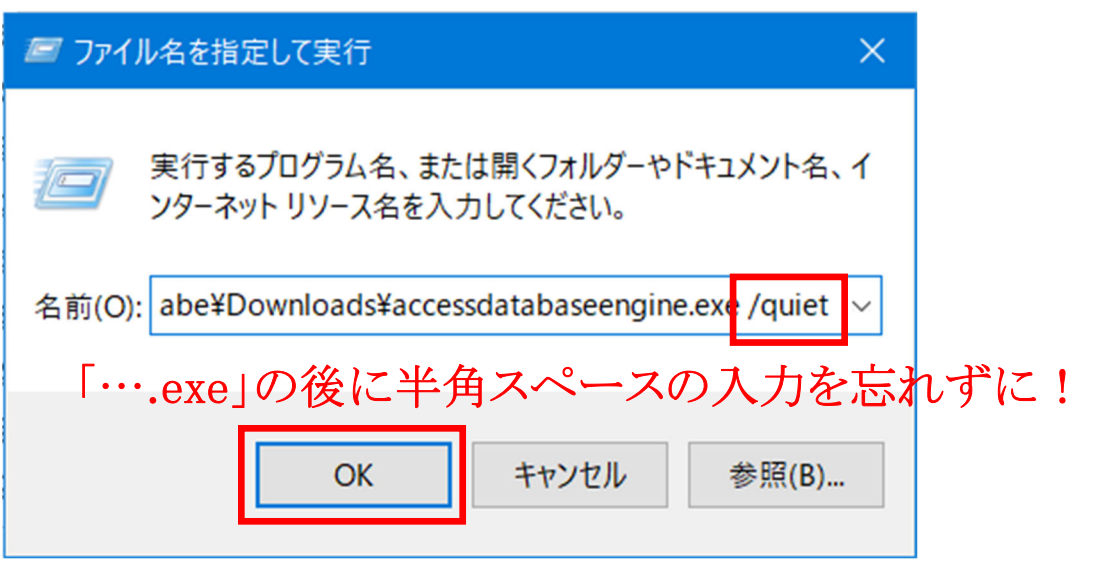

7. しばらく待つと黒いウィンドウが出現しますが、自動ですぐ閉じます。 ウィンドウが閉じられた後、 「設定」>「アプリ」から「Microsoft Access データベ ースエンジン 2016」がインストールされていることを確認してください。

## 《officeのビット数が分からない場合》

- 1. Excel、Wordなどのoffice製品を起動します。(ここではExcel)
- 2. 左上の「ファイル」をクリック。

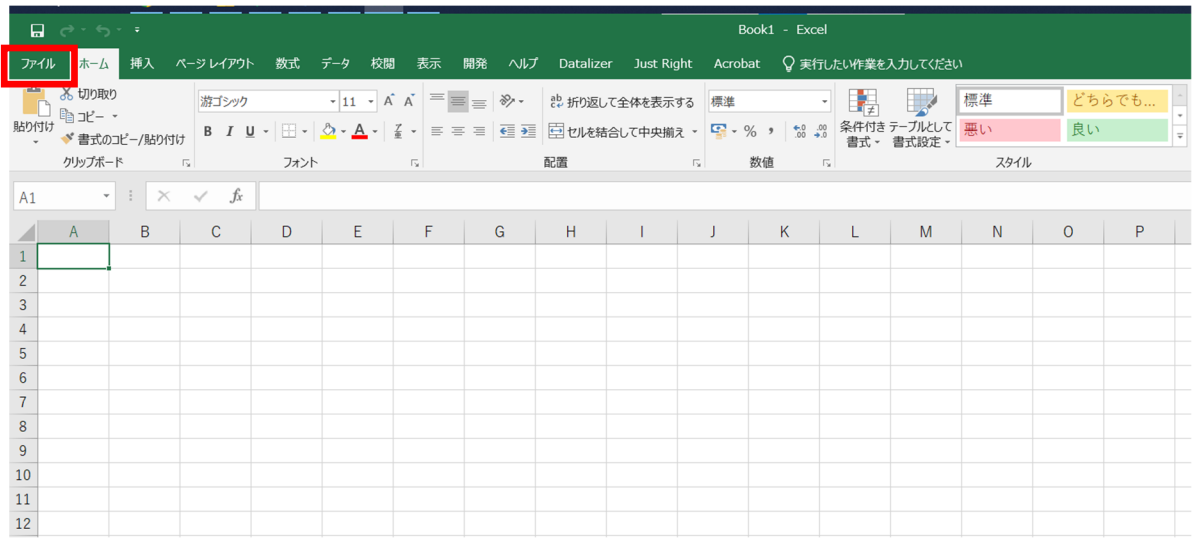

3. 左下「アカウント」をクリックします。

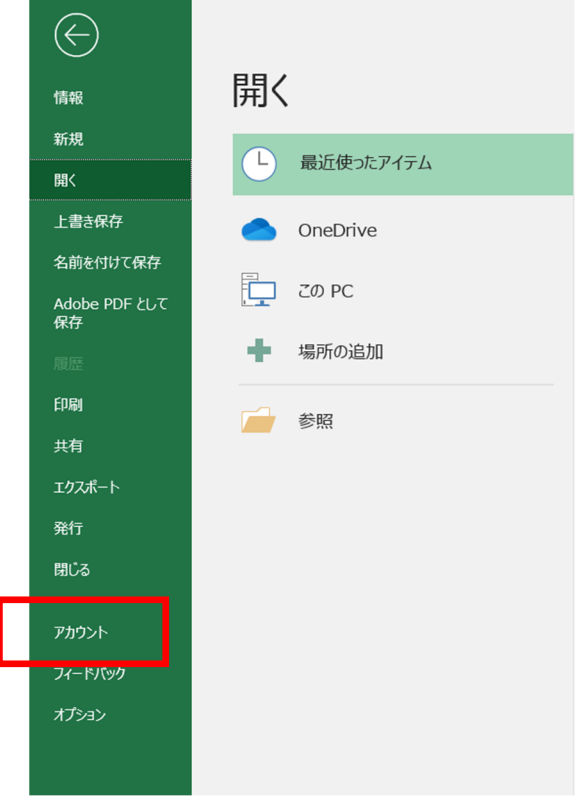

4. 右下「Excelのバージョン情報」をクリックします。

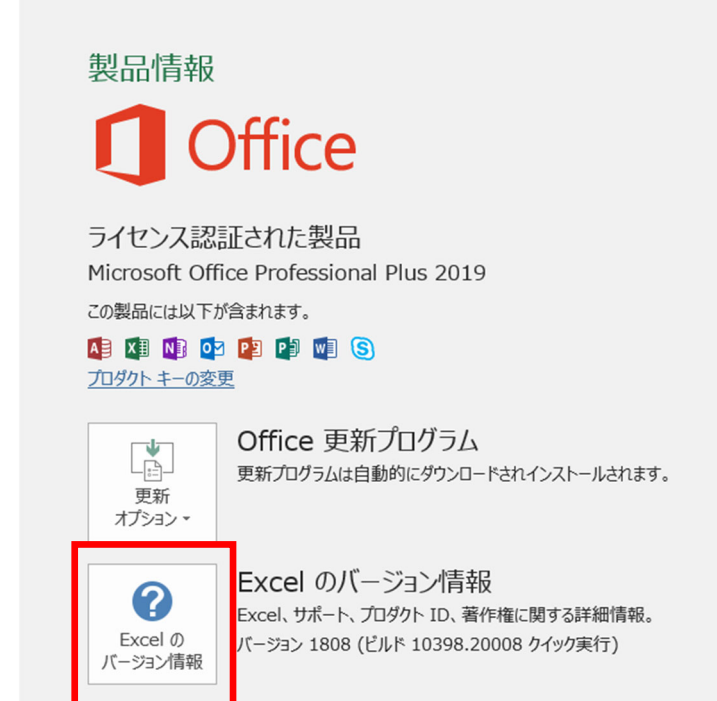

5. ビット数を確認してください。

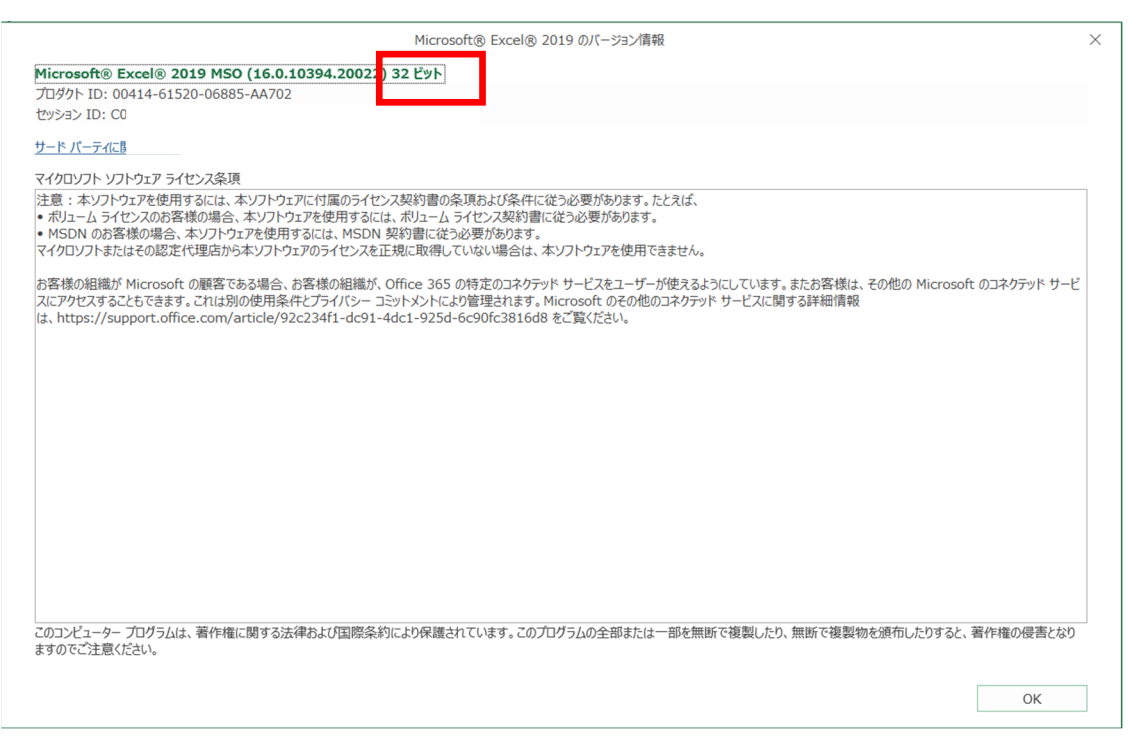

## 《Microsoft .NET Framework 4.7.2のインストールを促された場合》

✔ お使いのPCにMicrosoft .NET Framework 4.7.2がインストールされていない場合、 Setup.exe実行時に下記のボックスが表示されます。

> インストールするコンポーネント: Microsoft .NET Framework 4.7.2  $(x86\text{ is } x64)$

左下の「同意する」ボタンを押下し、インストールを実行してください。

- ※ .NET Framework 4.7.2は、本製品が依存しているライブラリです。 .NET Framework 4.7.2をインストールしないと、検索システムのインストール自 体が中断してしまいます。
- ✔ 上記インストールが上手くいかない場合

まず、下記マイクロソフトのサイト『.NET Framework 4.7.2 のダウンロード』にア クセスしてください。

https://dotnet.microsoft.com/ja-jp/download/dotnet-framework/net472

「詳細ダウンロード」表の中から、

「オフライン インストーラー(ダウンロードの種類)」の

「ランタイム(アプリの実行 - ランタイム)」をダウンロードし、 実行してください。

「オフライン インストーラー」の「ランタイム」をインストールした後、再度、本ソ フトウェアのインストールを実行してください。

## 《エラーが発生した場合》

インストールの際や、検索システム起動時にエラーが発生する場合、以下のチェックリス トをご確認ください。

- ☑ 「setup.exe」を実行して、インストールできない場合、「KosekiJihouSetup●●.msi (●●はビット数です)」をダブルクリックして、インストールをお試しください。
	- オフライン環境の場合、「setup.exe」では正常にインストールできない場合がござ います。
- ☑ インストーラーのビット数は正しいですか?
	- > (office製品がインストール済みの場合)インストール済みのofficeと同じビット数 を選んでください。 ※OSのビット数ではありません。
	- **>** (office製品が未インストールの場合)OSと同じビット数を選んでください。
- ☑ CDがセットされていますか?
	- CDがセットされていない場合、検索システムを利用することができません。
- ☑ Microsoft AccessまたはMicrosoft Access データベースエンジン 2016はインストール済 みですか?
	- ▶ (office製品がインストール済みの場合) Microsoft Access データベースエンジン 2016のビット数 (32ビット/64ビット)は、インストール済みのOfficeのビット数と 合わせる必要があります。→4頁《officeのビット数が分からない場合》
	- > Microsoft Accessがインストール済みであっても、Windowsインストーラー形式で はなくクイック実行形式でインストールされている場合には、エラーが発生するこ とがあります。その場合は、1頁《「Microsoft Access データベース エンジン 2016」 をインストールする》の手順に従い、「Microsoft Access データベースエンジン 2016」をインストールしてください。